# **FLASH-PROMMER-II Benutzerhandbuch**

**Deutsch**

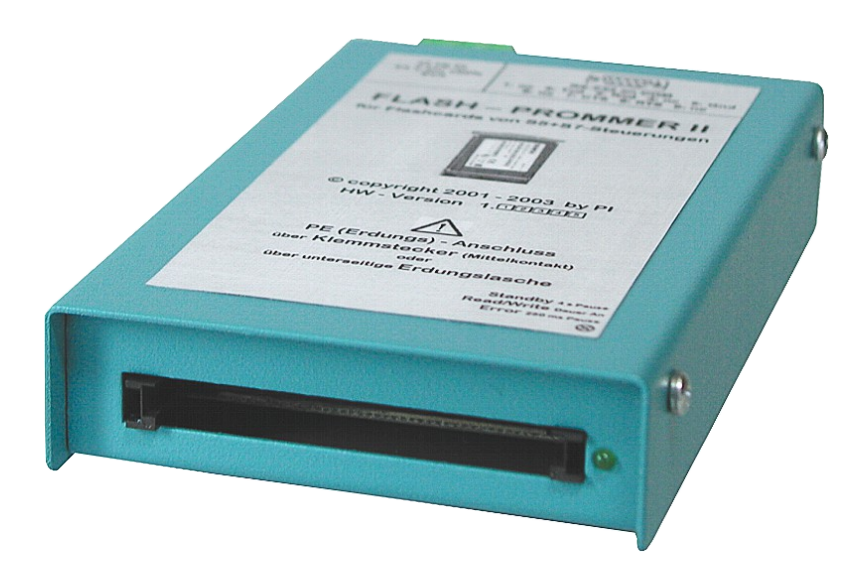

FLASH-PROMMER-II 24VDC Art.Nr. 9363-8

**16.05.2019** 

© PI 2019

## Inhaltsverzeichnis

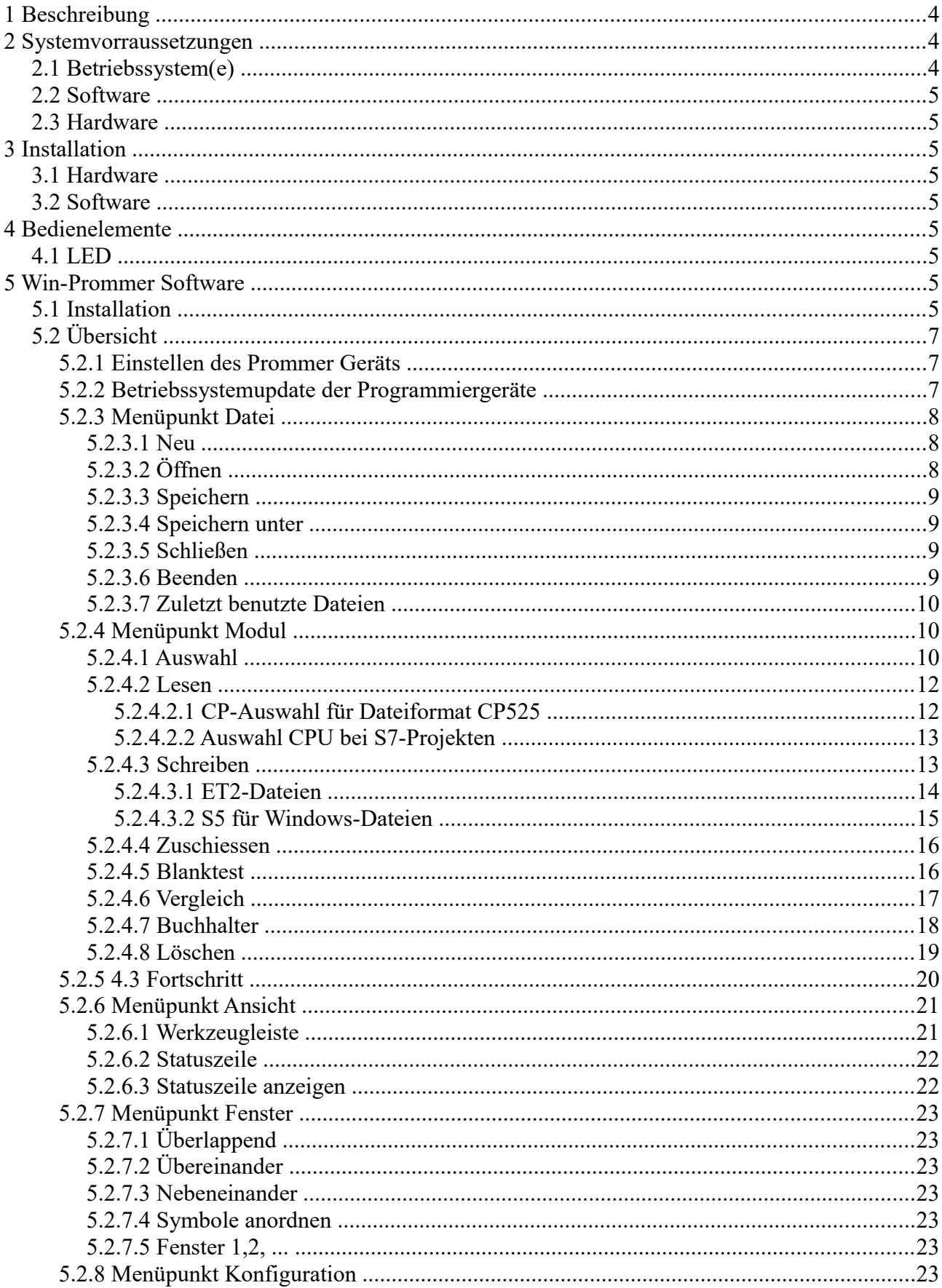

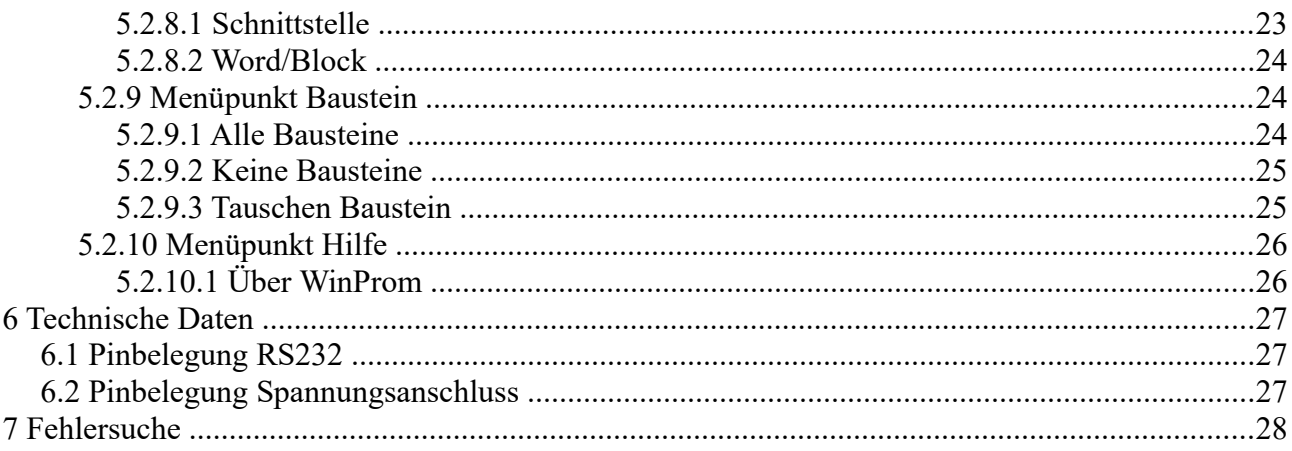

# <span id="page-3-2"></span>**1 Beschreibung**

Mit der Prommer-Serie können Sie diverse Speicherkarten für Ihre S7- oder S5-SPS beschreiben, lesen, löschen, sichern und kopieren. Es können abhängig vom Geräte folgende Speichermodule bearbeitet werden. VG-Speichermodule, Memorycards und Dual-In-Line Module.

Angeschlossen werden die Prommer-Geräte am Computer über RS232 mit einem 9 poligen 1:1 Kabel. Standardmäßig werden alle Prommer mit 24V DC versorgt. Nur der Multi-Prommer wird mit 230V AC versorgt.

Bearbeitet werden die Speichermodule mit Hilfe der "Win-Prommer" Software, welche im Lieferumfang enthalten ist und von der mitgelieferten CD installiert werden kann.

#### **Bitte beachten Sie nachfolgende Hinweise:**

- EPROM's und Speichermodule sowie die Programmieradapter der PROMMER sind elektrostatisch gefährdete Bauteile.
- Beachten Sie unbedingt die allgemein gültigen Umgangsvorschriften für ESD gefährdete Bauteile.
- Grundvorraussetzung für die bestimmungsgemäße Verwendung des Gerätes ist die Kenntnis dieser Gebrauchsanleitung
- Diese Gebrauchsanleitung ist von allen Personen zu beachten, die mit dem Gerät arbeiten.
- Das Gerät ist ausschließlich zum Programmieren von EPROM's, EPROM-Speichermodulen und Memory-Cards durch Fachpersonal bestimmt. Eine andere oder darüber hinaus gehende Bestimmung gilt als nicht bestimmungsgemäß.
- Gewährleistungs- und Haftungsansprüche bei Personen- und Sachschäden sind ausgeschlossen, wenn sie auf eine oder mehrere der folgenden Ursachen zurückzuführen sind:
	- nicht bestimmungsgemäße Verwendung
	- nicht beachten der Gebrauchsanleitung
	- eigenmächtige Veränderungen am Gerät
- Sie dürfen das Gerät nicht verwenden, wenn erkennbare Störungen oder Schäden vorliegen.
- Vermeiden Sie das Zu- oder Abschalten der Betriebsspannung während ein Speicher gesteckt ist.
- Nach Programmierung von Speichern muß die korrekte Funktion des Speichers innerhalb der Anwendung unter Berücksichtigung entsprechender Schutzmaßnahmen geprüft werden. Für Schäden, die durch falsch programmierte Speicher entstehen, kann wie bei anderen Programmiergeräten auch, keine Haftung übernommen werden.

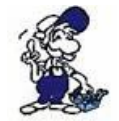

# **Bitte beachten Sie beim MULTI-PROMMER:**

**Es darf beim Betrieb des Gerätes immer nur ein Sockel belegt sein!**

# <span id="page-3-1"></span>**2 Systemvorraussetzungen**

### <span id="page-3-0"></span>**2.1 Betriebssystem(e)**

- WIN  $3.x$
- WIN 95
- WIN NT  $4.0$
- Windows  $98 + SE$
- Windows ME/NT/2000
- Windows XP
- Windows Vista
- Windows 7

### <span id="page-4-8"></span>**2.2 Software**

• Win-Prommer

### <span id="page-4-7"></span>**2.3 Hardware**

- 9 pol. RS232 Schnittstelle am Computer
- 24V DC Spannungsversorgung

# <span id="page-4-6"></span>**3 Installation**

## <span id="page-4-5"></span>**3.1 Hardware**

Schließen Sie den Flash-Prommer mit dem mitgelieferten seriellen Verbindungskabel an Ihren PC an. Verbinden Sie die 24VSpannungsversorgung mit dem Flash-Prommer. Dieser läuft nun automatisch hoch und beginnt alle 4 Sekunden zu blinken.

Stecken Sie das gewünschte Speichermodul in den dafür vorgesehene Sockel bis es fest sitzt.

## <span id="page-4-4"></span>**3.2 Software**

Um die Speichermodule bearbeiten oder Ihre Prommergeräte updaten zu können, müssen Sie die Win-Prommer Software, wie im Kapitel " [Win-Prommer Installation](http://192.168.1.250/homepage/getText.html?text=26&ART=1&lang=#plcvcominstall) " beschrieben, installieren.

# <span id="page-4-3"></span>**4 Bedienelemente**

## <span id="page-4-2"></span>**4.1 LED**

Grüne LED Aus: Power OFF Spannung falsch gepolt oder zu gering Grüne LED Blinkt: Diese LED blinkt ca. alle 4 Sekunden im Ruhezustand auf Grüne LED An: Es wird auf den Flash-Prommer zugegriffen und Speicherkarten bearbeitet.

# <span id="page-4-1"></span>**5 Win-Prommer Software**

## <span id="page-4-0"></span>**5.1 Installation**

Laden Sie sich die WinPromm-Software über die Produktseite Ihres Prommers und starten Sie die Installation.

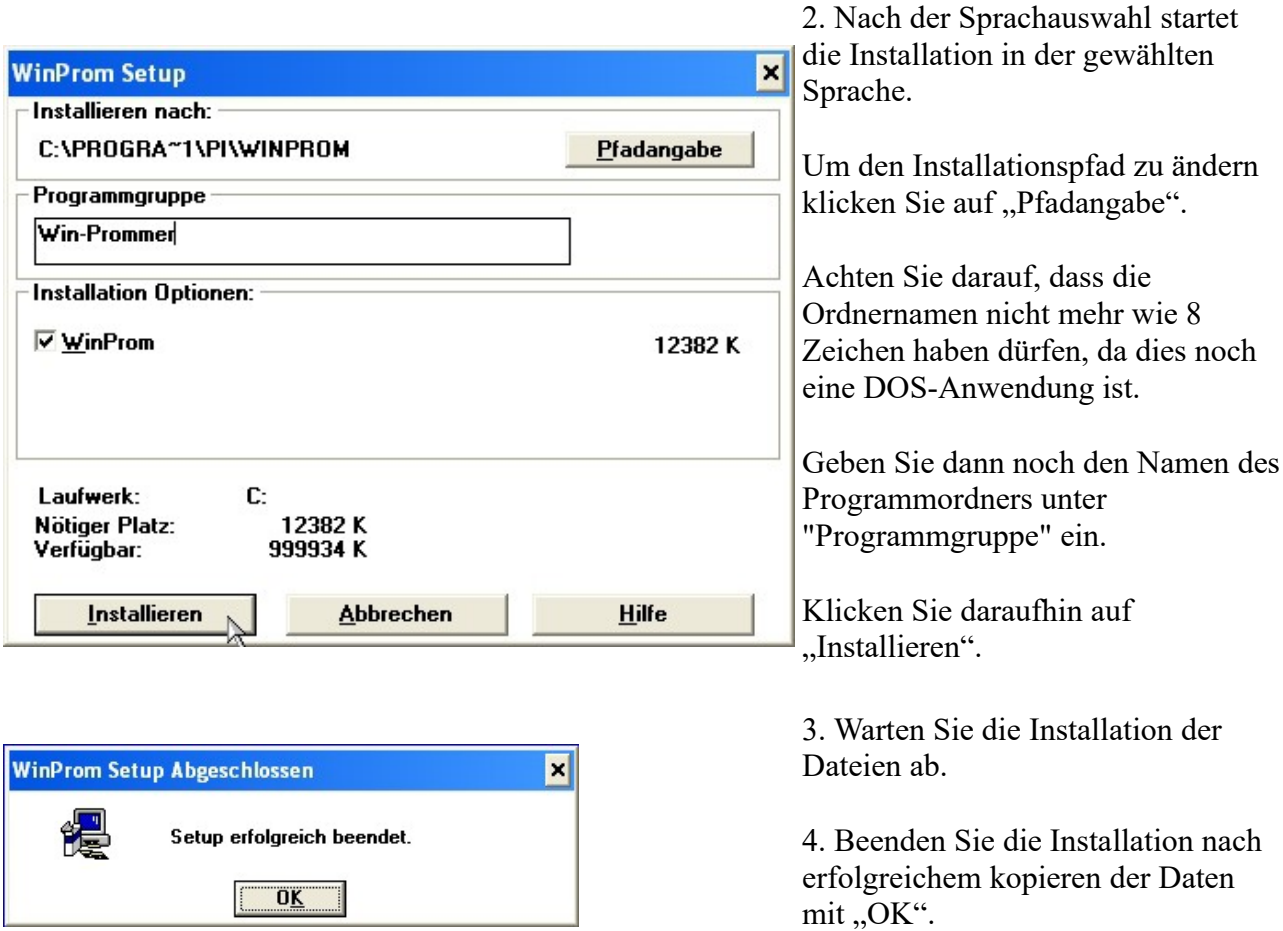

Abschließend erscheint folgende Meldung. Wenn Sie nun Ihren Multi-Prommer über den 25 poligen Parallel-Port anschließen wollen, müssen Sie noch diesen Zusatztreiber installieren. Wenn sie die 9polige RS232 Schnittstelle Ihres Computers verwenden können Sie die Installation mit "Ende" beenden.

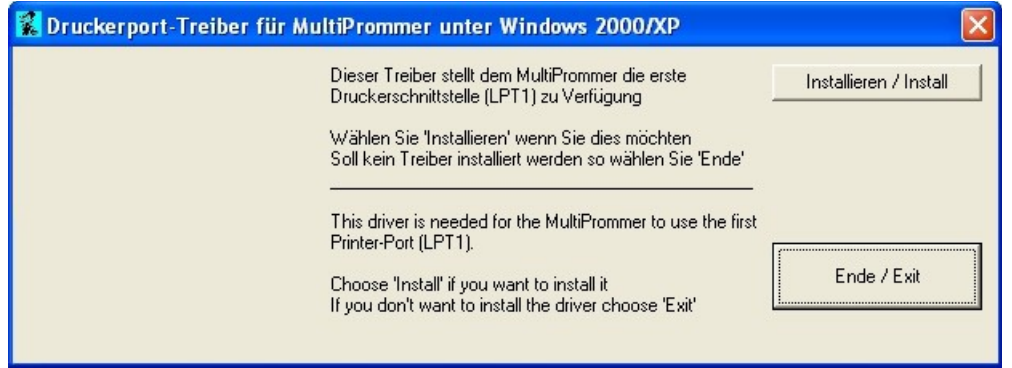

# <span id="page-6-2"></span>**5.2 Übersicht**

#### <span id="page-6-1"></span>**5.2.1 Einstellen des Prommer Geräts**

Bei Programmstart der WinProm - Software wird geprüft, ob das eingestellte Programmiergerät ansprechbar ist.

Sollte diese Prüfung negativ verlaufen so wird dieser Dialog angezeigt:

Im Feld Protokoll wird die bisher ausgewählte Verbindungsstrecke angezeigt.

Im Feld Prommer-Typ wird der Name des eingestellten Programmiergerätes angezeigt.

Im Feld Schnittstelle wird die eingestellte Kommunikationsschnittstelle angezeigt.

Im Feld Baudrate wird die aktuell eingestellte Baudrate (sofern einstellbar) angezeigt.

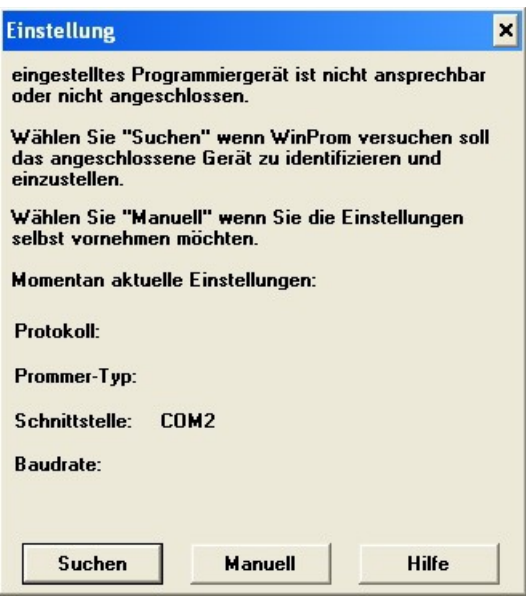

Bei Betätigung des Bedienknopfes "Suchen" wird versucht das Programmiergerät automatisch zu suchen und einzustellen. Es werden zuerst auf den seriellen Schnittstellen die Programmiergeräte PG-Prommer I, PG-Prommer II, Multiprommer, Flashprommer und Flash-Prommer II gesucht. Danach der MINI-Prommer und dann der Muliprommer an der ersten paralellen Schnittstelle. Sollte Ihr Programmier-Gerät nicht erkannt werden, könnte dies an einem verwendeten USB-Seriell Konverter liegen. Nutzen Sie hierfür die Manuelle eingabe!

Bei Betätigung des Bedienknopfes "Manuell" wird der Dialog Schnittstelle geöffnet und der Benutzer kann selber die Einstellungen vornehmen.

#### <span id="page-6-0"></span>**5.2.2 Betriebssystemupdate der Programmiergeräte**

**Achtung:** Das Betriebssystemupdate ist beim Multi-Prommer nur über die serielle Schnittstelle möglich.

Nach dem Erkennen des Programmiergerätes wird automatisch geprüft ob das Programmiergerät ein älteres Betriebssystem hat und ob ein Update nötig ist. Sollte ein Update nötig sein, so wird der Benutzer darauf hingewiesen und gefragt ob dies jetzt geschehen soll.

Durch Auswahl von Update wird das Betriebssystem an das Programmiersystem übertragen. Während dieses Vorgangs muss die Stromversorgung gesichert sein.

Durch Auswahl von Ignorieren wird für diesen Programmstart die Betriebssystemupdate-Aufforderung ignoriert.

Nach dem Auswählen von Update wird der Fortschrittsdialog eingeblendet, schalten Sie dann das Programmiergerät aus und danach wieder ein bzw. ziehn Sie den Stecker und stecken diesen dann wieder (zwischen aus und einschalten etwas warten, da sonst kein Neustart möglich ist). Sollten innerhalb von 60s keine Aus- und Einschalten erfolgen, wird dieser Dialog beendet.

Das Betriebssystem wird danach übertragen. Sollte ein Fehler auftreten so erscheint eine Meldung. Sollte das Betriebssystem korrekt übertragen und programmiert werden können, so erscheint der Dialog "Hilfe/Über WinProm" in dem nun die aktuelle Versionsnummer erscheint.

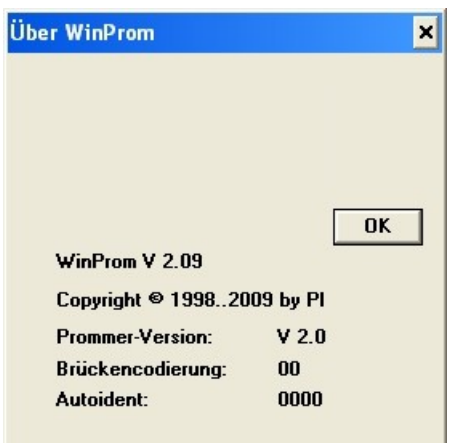

Während dem Übertragen und dem anschliessendem Programmieren darf die Stromversorgung des Programmiergerätes nicht unterbrochen werden.

#### <span id="page-7-2"></span>**5.2.3 Menüpunkt Datei**

#### <span id="page-7-1"></span>**5.2.3.1 Neu**

Dieser Menübefehl ist momentan nicht implementiert.

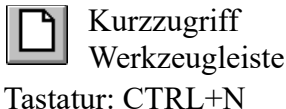

#### <span id="page-7-0"></span>**5.2.3.2 Öffnen**

Mit diesem Menübefehl wird eine Datei geöffnet und in den Hauptspeicher kopiert.

Im Nachfolgenden Dialog kann der Dateiname und/oder Pfad sowie Laufwerk definiert werden. Zusätzlich kann das Dateiformat noch definiert werden, welches zum Öffnen benutzt wird. Momentan sind folgende Dateiformate implementiert:

\*.\* Alle Dateien. Es wird versucht das entsprechende Dateiformat aufgrund der Dateiendung herauszufinden. Sollte kein passendes Dateiformat gefunden werden, so wird Binär verwendet. \*.BIN Binärdatei \*.S5D Step-5 Datei \*.S7P Step-7 Datei(struktur) \*.308 ET-100 Dateien \*ET.200 ET-200 Dateien \*.2BF ET2-Binärexport \*.HEX Intel-Hex-Format \*.EPR Motorola-Hex-Format \*.525 CP-525/524 Dateien Q\*.\* CP-5431-Dateien A\*.\* CP-1430/CP-143-Dateien

Bei S7-Projekten können mehr als eine Steuerung projektiert sein. In diesem Fall wird der Dialog Auswahl CPU angezeigt.

Es werden die gelesenen Daten in einem Fenster dargestellt. Bei Step-5-Dateien und S7-Projekten können dann per Mausklick Bausteine deselektiert d.h. nicht auf das Speichermodul gebrannt werden. Ein nochmaliger Mausklick selektiert diesen Baustein wieder, sodass er auf das Speichermodul geschrieben wird. Deselektierte Bausteine werden dunkelgrau hinterlegt, die selektierten werden mit weiß hinterlegt.

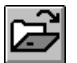

Kurzzugriff Werkzeugleiste Tastatur: CTRL+O

#### <span id="page-8-3"></span>**5.2.3.3 Speichern**

Mit diesem Menübefehl wird eine geöffnete Datei gespeichert. Sollte diese noch keinen Namen haben so wird ein Dateiname abgefragt.

Kurzzugriff  $\blacksquare$  Werkzeugleiste Tastatur: CTRL+S

#### <span id="page-8-2"></span>**5.2.3.4 Speichern unter**

Mit diesem Menübefehl wird eine Datei unter einem anderen Namen gespeichert.

Im Nachfolgenden Dialog kann der Dateiname und/oder Pfad sowie Laufwerk definiert werden. Zusätzlich kann das Dateiformat noch definiert werden, welches zum Speichern benutzt wird. Momentan sind folgende Dateiformate implementiert:

\*.\* Alle Dateien. Es wird versucht das entsprechende Dateiformat aufgrund der Dateiendung herauszufinden. Sollte kein passendes Dateiformat gefunden werden, so wird Binär verwendet. \*.BIN Binärdatei \*.S5D Step-5 Datei \*.S7P Step-7 Datei(struktur) \*.308 ET-100 Dateien \*.2BF ET2-Binärexport \*.HEX Intel-Hex-Format \*.EPR Motorola-Hex-Format Q\*. CP5431 Dateiformat A\*. CP1430/CP-143 Dateiformat

#### <span id="page-8-1"></span>**5.2.3.5 Schließen**

Mit diesem Menübefehl wird das aktuelle Fenster geschlossen. Sollten die Daten noch nicht gespeichert sein, so wird der Benutzer darauf hingewiesen. Die Daten werden aus dem Hauptspeicher entfernt.

#### <span id="page-8-0"></span>**5.2.3.6 Beenden**

Dieser Menübefehl beendet die WinProm-Applikation, wobei vorher die noch geöffneten Dateien

geschloßen werden. Sollten die Fenster noch nicht gespeichert worden sein, so wird der Benutzer darauf hingewiesen.

Tastatur: ALT+F4

#### <span id="page-9-2"></span>**5.2.3.7 Zuletzt benutzte Dateien**

Unter dem Datei-Menüpunkt werden die vier letzten benutzten Dateien angezeigt. Sie können diese einfach per Maus oder Tastatur auswählen.

#### <span id="page-9-1"></span>**5.2.4 Menüpunkt Modul**

#### <span id="page-9-0"></span>**5.2.4.1 Auswahl**

Mit diesem Menüpunkt wird das Speichermodul ausgewählt welches zu bearbeiten ist.

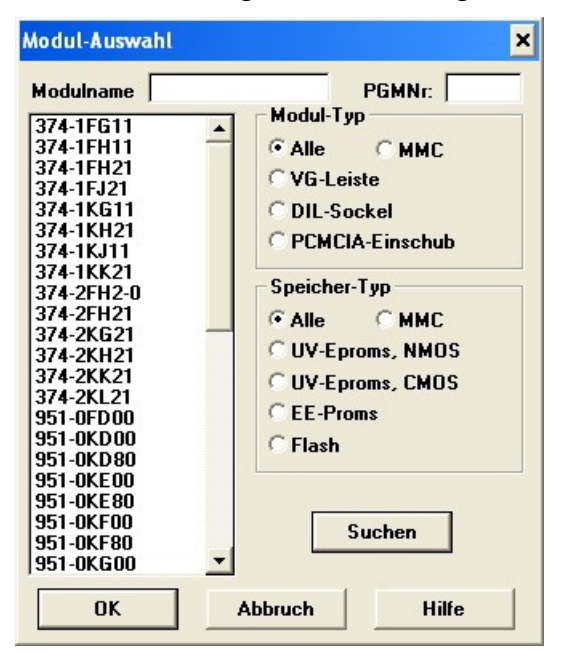

Im Feld Modulname kann das Modul direkt angegeben werden. Das erste gefundene Modul wird in der Auswahlliste unter dem Modulnamen angezeigt, sowie (falls vorhanden) die entsprechende Programmiernummer im Feld PGMNr angezeigt.

Im Feld PGMNr kann das Modul durch die Siemens-Programmiernummer ausgewählt werden. Das entsprechende Modul wird im Feld Modulname angezeigt und in der Auswahlliste unter dem Modulnamen angezeigt. Sollte die Programmiernummer 500 angegeben werden, so wird vom gesteckten Flash-Modul die Kennung gelesen und das entsprechende Modul angezeigt.

In der Auswahlliste unter dem Modulnamen kann ein Modul durch Doppelclick sofort ausgewählt werden. Durch einen einfachen Klick wird das unter dem Mauszeiger befindliche Modul angezeigt. Es werden immer nur die Module angezeigt, welche auf dem im Dialog Schnittstelle ausgewähltem Programmiergerät möglich sind (z.B: auf dem MINI-Prommer können keine Flash-Module geschossen werden, also fehlen diese in der Auswahlliste).

Die Anzeige in der Auswahlliste unter dem Modulnamen kann durch die Felder Modul-Typ und Speicher-Typ gefiltert werden.

Im Feld Modul-Typ kann die Anzeige der Module gefiltert werden nach dem Typ des Verbindungssteckers:

VG-Leiste Standart-Siemens Speichermodule mit einem 48poligem männlichem VG-Stecker:

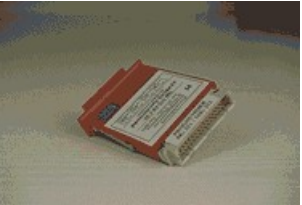

DIL-Sockel Dual-Inline Speicher-IC's, es können Bauteile bis 32 Pins verarbeitet werden.

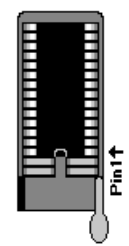

PCMCIA-Einschub Flash-Cards/Module von Siemens

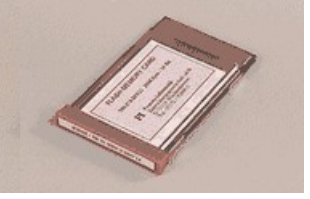

Im Feld Speicher-Typ kann die Anzeige der Module noch weiter gefiltert werden nach dem Programmieralgorythmus/art der verwendeten Speicher-IC's:

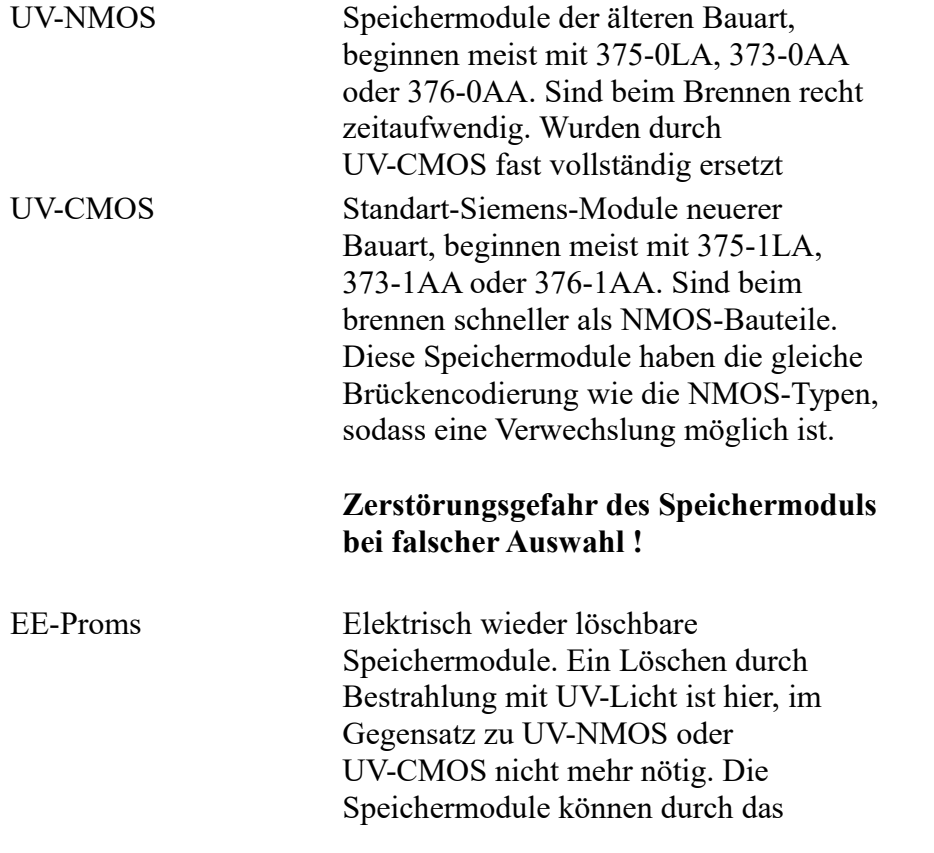

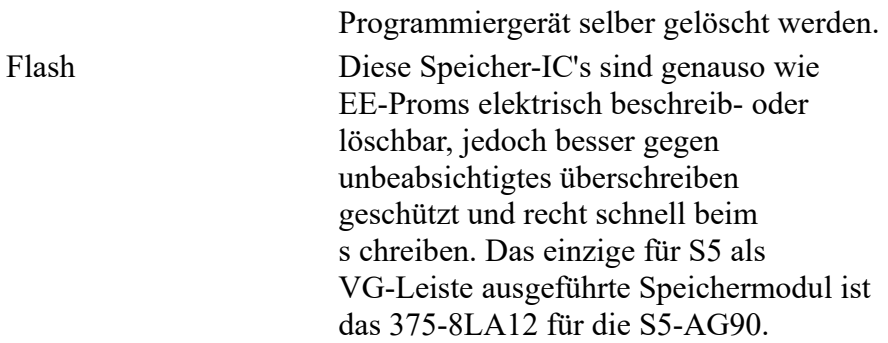

Der Auswahlknopf "Suchen" sucht automatisch nach dem möglichen gesteckten Speichermodul. Am Anfang wird am PCMCIA-Einschub die Speichermodulkennung gelesen (sofern dieser Einschub vorhanden ist). Sollte ein Speichermodul im PCMCIA-Einschub gesteckt sein, so wird das entsprechende Speichermodul angezeigt.

Sollte diese Prüfung kein Speichermodul ergeben, so wird die Brückenkodierung an der VG-Leiste gelesen (sofern dieser Stecker vorhanden ist). Alle dieser Brückencodierung entsprechende Speichermodule werden dann angezeigt, wobei meistens mehrere möglich sind. Wählen Sie dann das entsprechende Speichermodul aus.

Sollte die Brückenkodierung leer sein, so wird am DIL-Sockel die Auto-Identification gelesen (sofern der DIL-Sockel vorhanden ist). Sollte ein sinnvoller und dem Bedienprogramm bekannter Auto-Identification gelesen worden sein, so wird der entsprechende Speicher-IC angezeigt. Sollte nun immer noch kein Speichermodul gefunden worden sein, so wird der Benutzer darauf hingewiesen und die Auto-Identification ausgegeben.

#### <span id="page-11-1"></span>**5.2.4.2 Lesen**

Mit diesem Menübefehl wird das ausgewählte Speichermodul komplett in den Hauptspeicher gelesen und kann dann in unterschiedlichen Dateiformaten abgespeichert werden.

Im nachfolgenden Dialog Fortschritt kann der Benutzer durch das Betätigen des Auswahlknopfes "Abbruch" den Vorgang abbrechen oder durch den Auswahlknopf "OK" den Vorgang aktivieren.

#### <span id="page-11-0"></span>**5.2.4.2.1 CP-Auswahl für Dateiformat CP525**

Das Dateiformat CP-525 (Dateiendung \*.525) wird für die folgenden Kommunikationsprozessoren verwendet:

CP 525 - 2 => CP 525 mit zwei seriellen Schnittstellen

CP 525 - 1 => CP 525 mit einer seriellen Schnittstelle

 $CP 524 \implies CP 524$ 

für jede dieser CP's sehen die zu schreibenden Daten anders aus, sodass der Benutzer wählen muss, welchen CP er benutzen will.

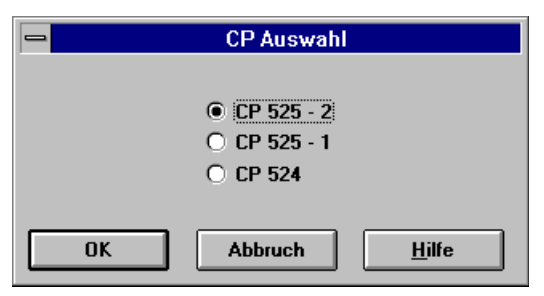

Bitte beachten Sie auch, das schon beim Laden der CP-525 Datei das korrekte Speichermodul ausgewählt sein muss.

#### <span id="page-12-1"></span>**5.2.4.2.2 Auswahl CPU bei S7-Projekten**

In einem S7-Projekt können mehr als eine Steuerung projektiert sein. Für jede dieser Steuerungen können S7-Programme auf Flash-Cards geschrieben werden. Sollten mehr als eine Steuerung enthalten sein, so wird der folgende Auswahldialog mit dem Namen der CPU und der CPU-Nummer zur Selektion angezeigt.

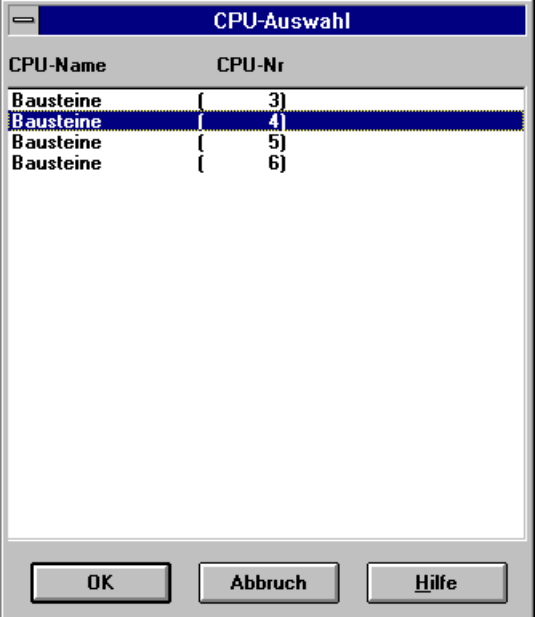

Sie können die entsprechende CPU durch Doppelclick oder durch Betätigen des Auswahlknopfes "OK" aktivieren. Durch Betätigen des Auswahlknopfes "Abbruch" wird der Vorgang abgebrochen.

#### <span id="page-12-0"></span>**5.2.4.3 Schreiben**

Mit diesem Menübefehl werden die aktuellen Daten auf das Speichermodul geschrieben. Wenn die Daten zu groß für das Modul sind, so wird dies dem Benutzer angezeigt und der Vorgang abgebrochen.

Es werden die gelesenen Daten in einem Fenster dargestellt. Bei Step-5-Dateien und S7-Projekten kann dann per Mausklick Bausteine deselektiert d.h. nicht auf das Speichermodul gebrannt werden. Ein nochmaliger Mausklick selektiert diesen Baustein wieder, sodass er auf das Speichermodul geschrieben wird. Deselektierte Bausteine werden dunkelgrau hinterlegt, die selektierten werden mit weiß hinterlegt und einem Stern "\*" gekennzeichnet:

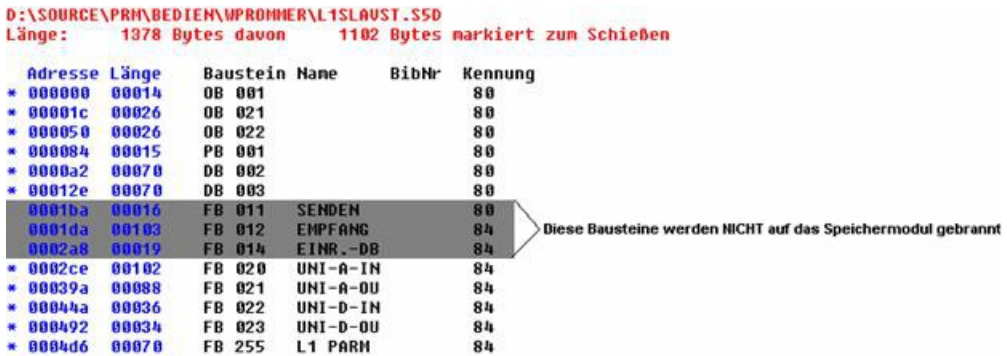

Im nachfolgenden Dialog Fortschritt kann der Benutzer durch das Betätigen des Auswahlknopfes "Abbruch" den Vorgang abbrechen oder durch den Auswahlknopf "OK" den Vorgang starten.

Wenn das Speichermodul nicht leer ist, so wird das Beschreiben des Speichermoduls abgebrochen wenn kein Synchronmuster an dem erstem Speicherwort erkannt wird. Sollte dort ein korrektes Synchronmuster und eine Step-5 Datei oder S7-Projekt geschrieben werden sollen, so wird das Zuschiessen ausgeführt.

Das Ergebnis des Schreibvorgangs wird am Ende angezeigt.

#### **Achtung:**

Durch falsch ausgewählte Speichermodule können diese zerstört werden! Bitte überprüfen Sie im Dialog Fortschritt bei Schreib- oder Löschvorgängen immer das Speichermodul!

#### <span id="page-13-0"></span>**5.2.4.3.1 ET2-Dateien**

ET2 Dateien werden als 2bf Dateien geschossen und gelesen. Eine ET2 Datei kann in der Profibus-Software als Binär-File (\*.2bf) sowohl exportiert als auch importiert werden.

Zum schreiben einer FlashCard gehen Sie nach folgenden Schritten vor. Öffnen Sie innerhalb der Profibus-Software die ET2-Datei. Es erscheint ein Fenster mit den Projektierten Mastern:

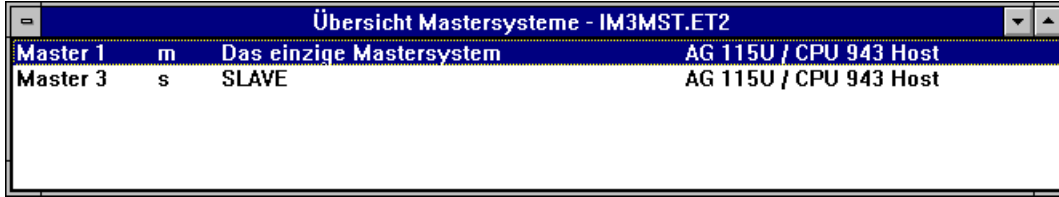

Wählen Sie das zu brennende Master-System aus (sofern mehrere Vorhanden):

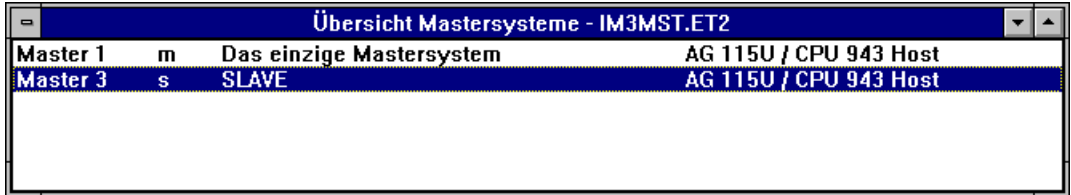

Wählen Sie den Menüpunkt "Datei/Export/Binärdatei" aus, es erscheint eine Dateiauswahlbox:

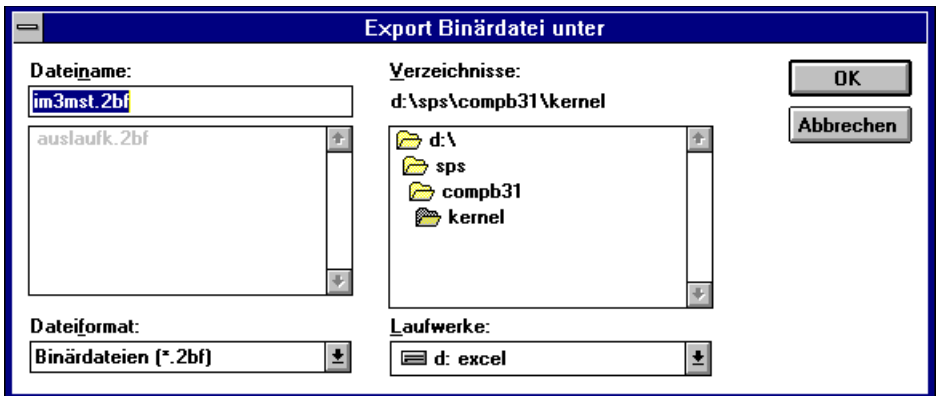

Geben Sie den Namen an. Wichtig dabei ist die Endung ".2BF". Es erscheint ein Dialog in dem Sie die HSA und die Ansprechüberwachung noch ändern können:

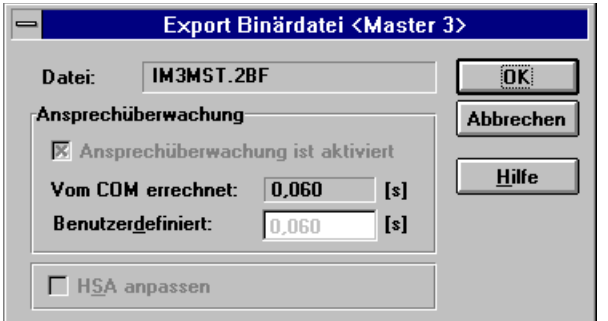

Es erscheint eine Nachricht, das der Export erfolgreich war:

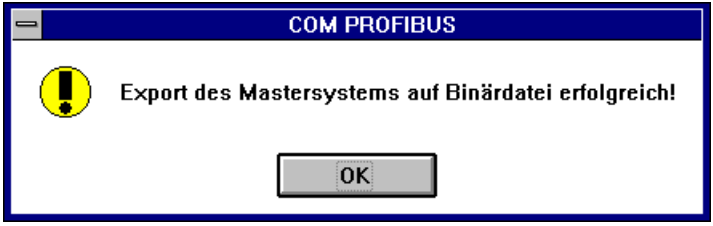

Starten Sie das Bedienprogramm für das Programmiergerät und schreiben Sie die erstellte 2BF-Datei auf die gewünschte Flash-Card.

Zum Auslesen einer FlashCard, lesen Sie mit dem Multiprommer das Eprom in eine Datei deren Endung "2BF" ist aus. Öffnen Sie unter der Profibus-Software eine neue ET2-Datei und importieren Sie die vom Multiprommer gelesene Datei per Menüpunkt "Datei/Import/Binärdatei". Sie können mehrere Mastersysteme von den Speichermodulen lesen und selbige in dieselbe ET2- Datei einfügen, sodass die Ausgangsdatei wiederhergestellt werden kann.

#### <span id="page-14-0"></span>**5.2.4.3.2 S5 für Windows-Dateien**

S5 für Windows speichert die Dateien in einem eigenen Format ab. Deshalb muss die Datei in eine siemens-kompatible Datei gewandelt werden:

Öffnen Sie das Projekt in S5 für Windows. Im Buchhalter der Datei wählen Sie den Menüpunkt "Datei/exportieren". Im Nachfolgenden Dialog kann dann der Dateiname und der Dateityp ausgewählt werden. Ändern Sie den Typ in S5D (Siemens-kompatibel). Bestätigen Sie dann. Die erzeugte Datei kann mit der Bediensoftware gelesen werden und auf ein Speichermodul geschrieben werden.

#### <span id="page-15-1"></span>**5.2.4.4 Zuschiessen**

Diese Funktion wird automatisch aktiviert wenn eine Step-5 Datei oder S7-Projekt auf das Speichermodul geschrieben werden soll und zusätzlich im ersten Wort des Speichermoduls das Synchronmuster 7070h eingetragen ist.

Es werden Bausteine zu den bestehenden angehängt, somit entfällt das zeitaufwendige Löschen des Speichermoduls

Im ersten Schritt werden alle Bausteine des Speichermoduls gesucht und sollte dieser Baustein auch auf das Speichermodul geschrieben werden sollen, so wird ein zusätzlicher Dialog eingeblendet:

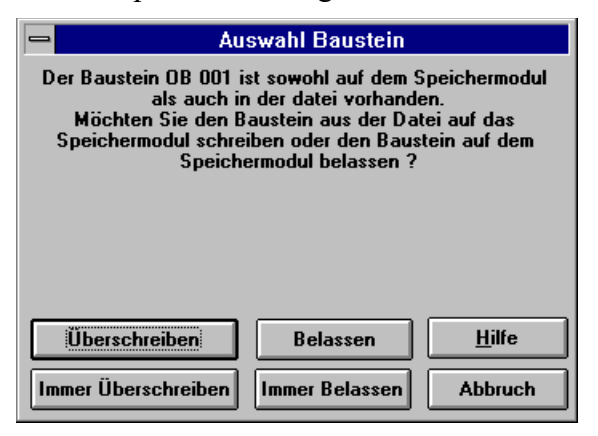

Sie haben dann die Wahl unter den folgenden Möglichkeiten:

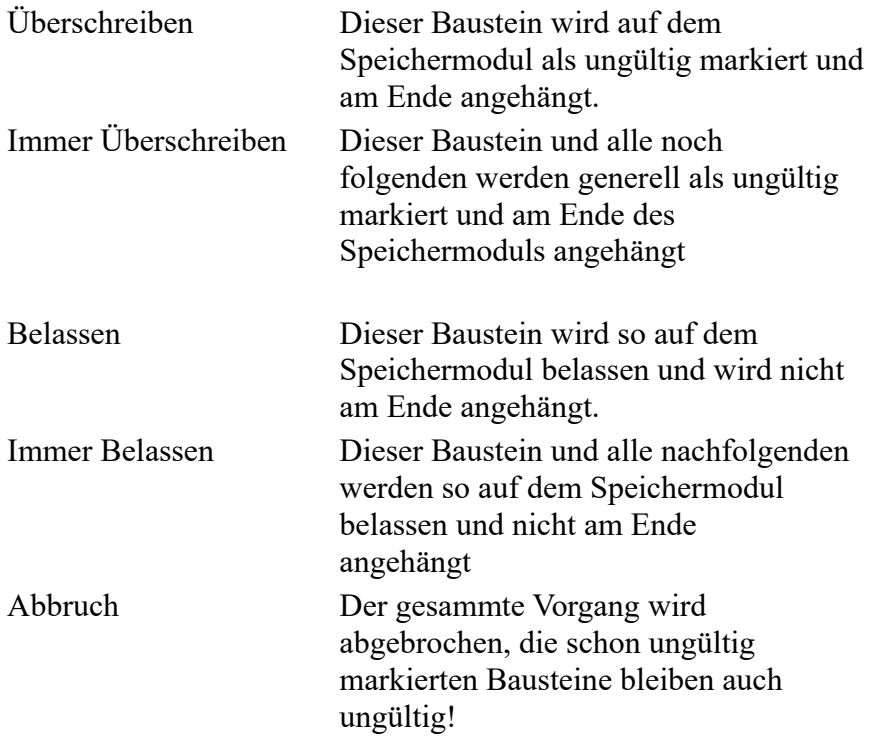

#### <span id="page-15-0"></span>**5.2.4.5 Blanktest**

Mit diesem Menübefehl wird das ausgewählte Speichermodul auf leer geprüft. Bei den meisten Speichermodulen können die Bits nur von High=1 auf Low=0 geschrieben werden, sodaß ein Beschreiben des Speichermoduls nur im leeren Zustand (das heißt alle Bits auf 1) sinnvoll erfolgen kann.

Das Speichermodul wird immer komplett auf leer geprüft.

Im nachfolgenden Dialog Fortschritt kann der Benutzer durch das Betätigen des Auswahlknopfes "Abbruch" den Vorgang abbrechen oder durch den Auswahlknopf "OK" den Vorgang starten.

Wenn das UV-löschbare Speichermodul nur kurz gelöscht wurde, können alle Bytes leer sein (alle Bits auf 1) aber ein nachfolgender Schreibvorgang trotzdem fehlschlagen. UV-Speichermodule sollten mindestens 15 Minuten gelöscht werden.

#### <span id="page-16-0"></span>**5.2.4.6 Vergleich**

Mit diesem Menüpunkt können zwei Module und/oder Dateien miteinander verglichen werden. Im nachfolgenden Dialog Auswahl Vergleichsquellen können die beiden Vegleichsquellen definiert werden:

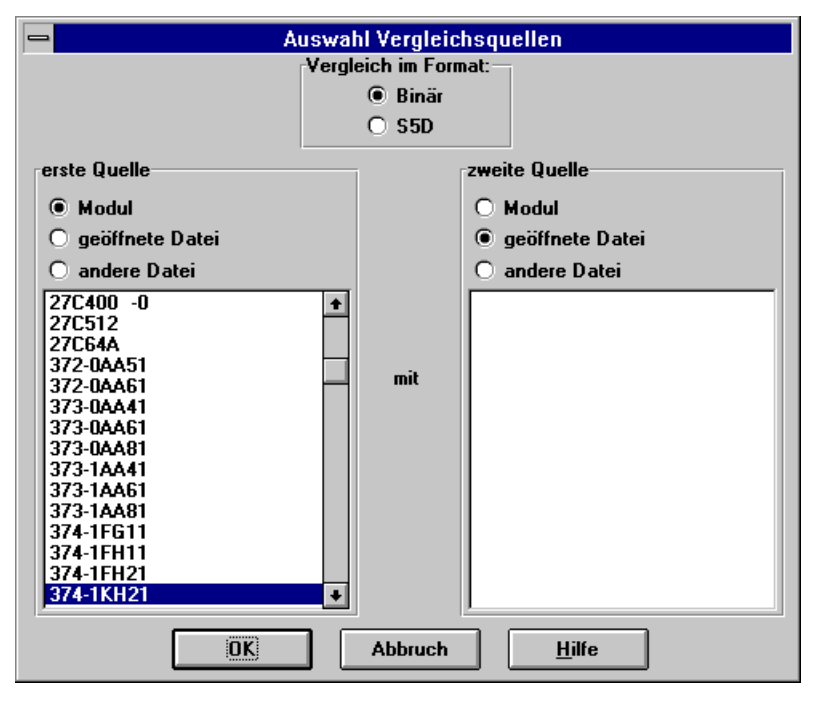

Im Feld Vergleich mit Format kann die Art des Vergleichs ausgewählt werden:

**Binär:** Es werden die beiden Quellen Byte für Byte verglichen und im nachfolgenden Dialog Vergleichsergebnis angezeigt.

**S5D-Struktur:** Es werden die beiden Quellen Baustein für Baustein verglichen, sodass eine Zuordnung zum entsprechenden Baustein möglich ist. Es werden noch zusätzliche Informationen angegegeben.

Auf der linken und rechten Seite des Dialogs werden die beiden Quellen des Vergleichs definiert, wobei beide die gleichen Möglichkeiten haben.

Es kann zwischen 3 Quellen gewählt werden:

**Modul:** In der Auswahlliste unterhalb der Quellenangabe erscheinen die möglichen Speichermodule. Es können auch unterschiedliche Speichermodule verglichen werden. Standardmäßig wird das momentan ausgewählte Speichermodul selektiert.

**geöffnete Datei:** In der Auswahlliste unterhalb der Quellenangabe erscheinen die momentan im WinProm geöffneten Dateien mit Namen und Pfad, markieren Sie eine davon.

**andere Datei:** Sie können nach Anwahl dieser Quelle den Dateinamen der Datei im Auswahldialog festlegen. Dieser wird in der Auswahlliste angezeigt.

Mit dem Auswahlknopf "Abbruch" kann der Vergleichsvorgang abgebrochen werden, mit dem Auswahlknopf "OK" wird der Vorgang gestartet.

Das Ergebnis des Vergleichs wird entsprechend angezeigt, sollten Unterschiede vorhanden sein so werden diese auch mit angezeigt.

#### <span id="page-17-0"></span>**5.2.4.7 Buchhalter**

Mit diesem Menübefehl wird der Buchhalter (oder auch Bausteinliste) des ausgewählten Speichermoduls gelesen und angezeigt.

Im nachfolgenden Dialog Fortschritt kann der Benutzer durch das Betätigen des Auswahlknopfes "Abbruch" den Vorgang abbrechen oder durch den Auswahlknopf "OK" den Vorgang starten.

Es wird von Baustein zu Baustein jeweils 10 Bytes gelesen, um die Anfangsadresse des nächsten Bausteins zu berechnen, dieser wird dann versucht zu lesen und wenn selbiger nicht gültig ist abgebrochen (Synchronmuster 7070h nicht vorhanden). Dies hat zur Folge das zwar das Speichermodul nicht ganz gelesen wird, jedoch bei kleineren Speichermodulen das Lesen des Buchhalters länger dauert als das Schreiben. Grund dafür ist das Übertragungsprotokoll in welchem die Anfangsadresse und die Länge mit angegeben werden muss.

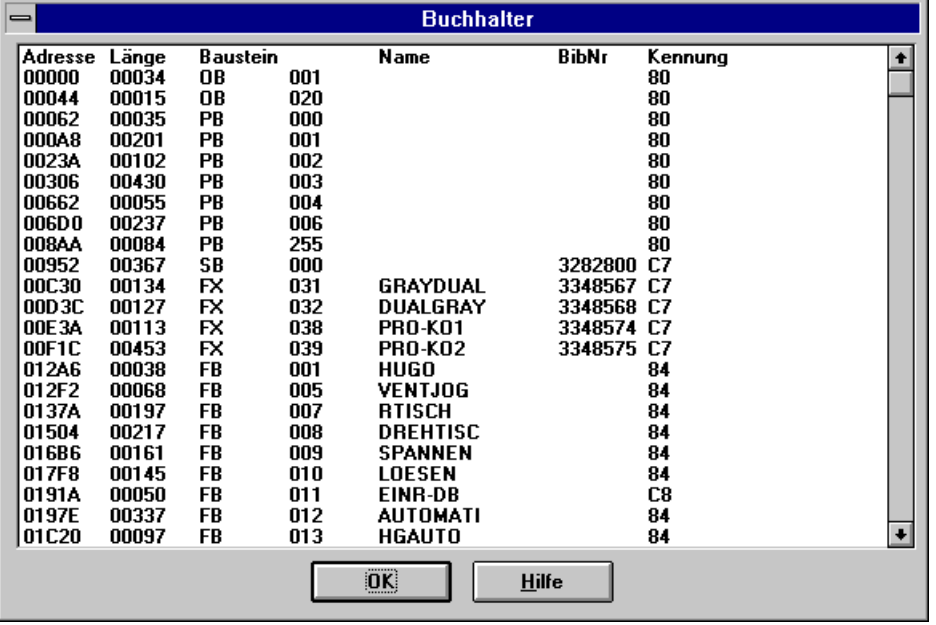

Danach wird der Dialog Buchhalter angezeigt:

In der Spalte Adresse wird die hexadezimale Anfangsadresse in Bytes des Bausteins angezeigt.

In der Spalte Länge wird die Anzahl der Wörter des Bausteins dezimal angezeigt.

In der Spalte Baustein wird die Bausteinart und -Nummer angezeigt. Die folgenden Bausteinarten sind bei S5 implementiert:

OB Organisationsbaustein DB Datenbaustein DX erweiterte Datenbaustein FB Funktionsbaustein FX erweiterte Funktionsbaustein PB Programmbaustein SB Schrittbaustein

Die folgenden Bausteinarten sind bei S7 implementiert:

OB Organisationsbaustein DB Datenbaustein SDB System-Datenbaustein FB Funktionsbaustein SFB System-Funktionsbaustein FC Funktion SFC System-Funktion

In der Spalte Name wird bei Funktionsbausteinen (FB) und erweiterte Funktionsbausteinen (FX) der Name des Bausteins angezeigt.

In der Spalte BibNr wird die Bibliotheksnummer, sofern diese vorhanden und ungleich 0 ist dezimal angezeigt

In der Spalte Kennung wird die PG-Kennung des Bausteins hexadezimal angezeigt:

Bits Beschreibung

1+0 00 = Anwender-Baustein ohne Bibliotheksnummer

- 01 = Standard-Funktionsbaustein
- $10 = Standard-Funktionsbaustein$
- 11 = Anwender-Baustein mit Bibliotheksnummer
- 4+3+2 000 = Baustein ohne Bausteinparameter
	- 001 = Baustein mit Bausteinparametern
	- 010 = Baustein mit Assemblerprogrammierung
	- 011 = Funktionsbausteinhülse mit Bausteinparametern
- $7+6+5$  000 = für AG S5-110A
	- $010 =$  für AG S5-130A/K
	- 100 = Sprachraum A (AG S5-110A, AG S5-130W,
		- AG S5-150A/K, AG S5-100U.AG S5-115U)
	- 110 = Sprachraum B (AG S5-135U, AG S5-150S/U)

Rechts neben der Kennung kann noch "ungültig!" stehen. Dies bedeutet, das der Baustein auf dem Speichermodul als nicht im Eprom gültig gekennzeichnet ist. Dieser Baustein wird von der Steuerung nicht mehr beachtet. Dies tritt insbesondere beim Zuschiessen auf, wenn Bausteine die schon vorhanden sind auf das Speichermodul geschrieben werden sollen.

#### <span id="page-18-0"></span>**5.2.4.8 Löschen**

Mit diesem Menübefehl werden Speichermodule gelöscht sofern dies vom ausgewähltem Programmiergerät unterstützt wird. Das Beschreiben von nicht-leeren Speichermodulen ist nur in Sonderfällen möglich.

Im nachfolgenden Dialog Fortschritt kann der Benutzer durch das Betätigen des Auswahlknopfes "Abbruch" den Vorgang abbrechen oder durch den Auswahlknopf "OK" den Vorgang starten.

Beim Löschen mit ultravioletem Licht werden die Sekunden bis zum Ende des Löschvorgangs angezeigt ansonsten die gelöschte Adresse.

Der Erfolg wird entsprechend angezeigt.

#### **Achtung:**

Durch falsch ausgewählte Speichermodule können diese zerstört werden! Bitte überprüfen Sie im Dialog Fortschritt bei Schreib- oder Löschvorgängen immer das Speichermodul!

#### <span id="page-19-0"></span>**5.2.5 4.3 Fortschritt**

In diesem Dialog werden alle wichtigen Informationen angezeigt, die den ausgewählten Vorgang betreffen:

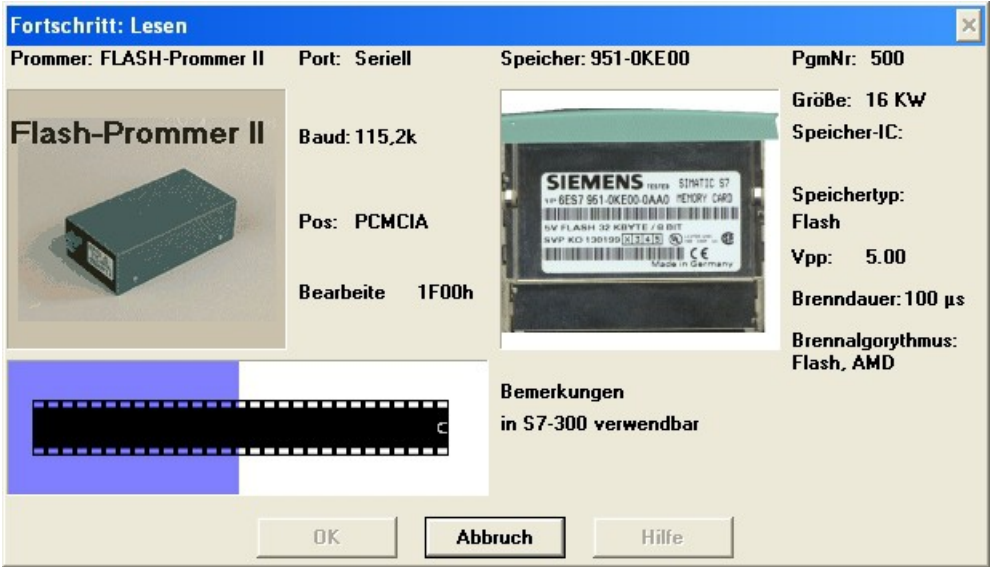

Im linken Bereich werden die Informationen zum Programmiergerät angezeigt. Im rechten Bereich des Dialogs werden die Informationen zum Speichermodul angezeigt.

Im Feld Prommer wird der Name des Programmiergerätes angezeigt, darunter erscheint das Bild dieses Gerätes. Es sind folgende Programmiergeräte bekannt:

MINI-Prommer Flash-Prommer Flash-Prommer II Multi-Prommer PG-Prommer I PG-Prommer II

Im Feld Port wird die Kommunikationsschnittstelle angezeigt über die mit dem Programmiergerät kontakt aufgenommen wird. Es sind folgende Schnittstellen möglich:

Seriell Seriell (USB) (noch in der Entwicklung) Paralell, unidirektional Paralell, bidirektional (nicht unter WinNT)

Im Feld Baud wird die im Dialog Schnittstelle eingestellte Baudrate angezeigt.

Im Feld Pos wird die Schnittstelle für das angewählte Speichermodul angezeigt.

Unterhalb dem Feld wird während der Bearbeitung des Moduls die Art des Zugriffs und die Adresse hexadezimal angezeigt, zusätzlich läuft im unteren linken Bereich des Dialogs ein hellblauer Balken von links nach rechts.

Im Feld Speicher wird der Name des ausgewählten Speichermoduls angezeigt

Darunter wird das Modul als Bild dargestellt, sofern ein Bild vorhanden ist.

Im Feld Programmiernummer wird sofern vorhanden die Programmiernummer des Speichermoduls angezeigt.

Im Feld Größe wird die Gesammtgröße des Speichermoduls angezeigt, bei Wort-Breiten Eproms in KW (KiloWort) und bei Byte-Breiten Speichermodulen in KB (KiloByte)

Im Feld Speicher-IC wird, sofern vorhanden die Speicher-IC's auf dem Speichermodul näher bezeichnet.

Im Feld Speichertyp wird, sofern vorhanden nähere Angaben zum Speichermodultyp angezeigt.

Im Feld Brennspannung wird die zum Beschreiben nötige Spannung angezeigt.

Achtung bei Speichermodulen mit 21V oder größer, wenn das falscheSpeichermodul gesteckt ist besteht Zerstörungsgefahr !

Im Feld Brenndauer wird die minimalste Brenndauer für ein Byte angezeigt.

Im Feld Brennalgorythmus wird der Algorythmus zum Beschreiben des Speichermoduls angezeigt.

Im Feld Bemerkungen werden zusätzliche Informationen zu dem ausgewähltem Speichermodul angezeigt.

Durch betätigen des Auswahlknopfes "Abbruch" wird der Vorgang abgebrochen, durch betätigen des Auswahlknopfes OK wird der Vorgang gestartet. Es wird der Auswahlknopf "OK" grau, sodass dieser nicht mehr anwählbar ist und der Vorgang wird gestartet.

Der Auswahlknopf "Abbruch" wird zusätzlich noch grau, wenn kein Abbruch momentan möglich ist (nur Multiprommer) oder der Auswahlknopf schon betätigt wurde. Die Reaktion auf den Abbruch kann jedoch etwas verzögert erfolgen, da nur an bestimmten Stellen im Protokoll abgebrochen werden kann.

#### <span id="page-20-1"></span>**5.2.6 Menüpunkt Ansicht**

Werkzeugleiste anzeigen Benutzen Sie diesen Befehl um die Werkzeugleiste ein- oder auszuschalten.

Näheres bei Werkzeugleiste.

#### <span id="page-20-0"></span>**5.2.6.1 Werkzeugleiste**

Die Werkzeugleiste wird am oberen Rand der Applikation unterhalb der Menü-Leiste angezeigt. Sie bietet einen schnellen Zugriff auf einige der Funktionen die mit der Maus bedient werden können.

Um die Werkzeugleiste ein- oder auszuschalten wählen Sie aus dem Menü Ansicht den Menüpunkt Werkzeugleiste.

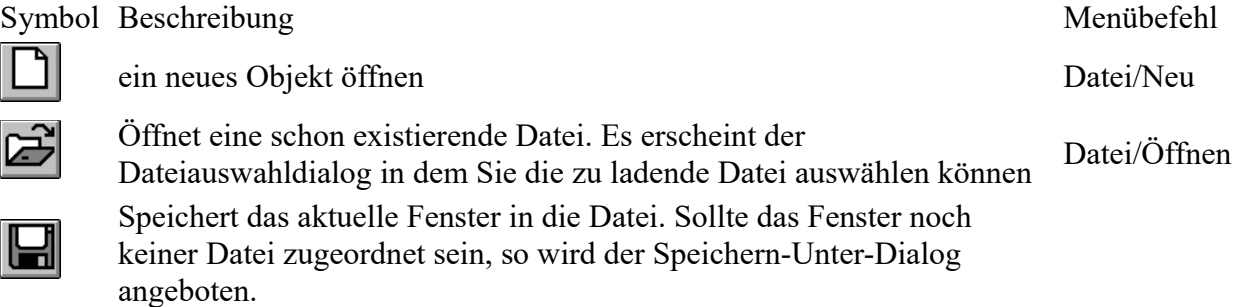

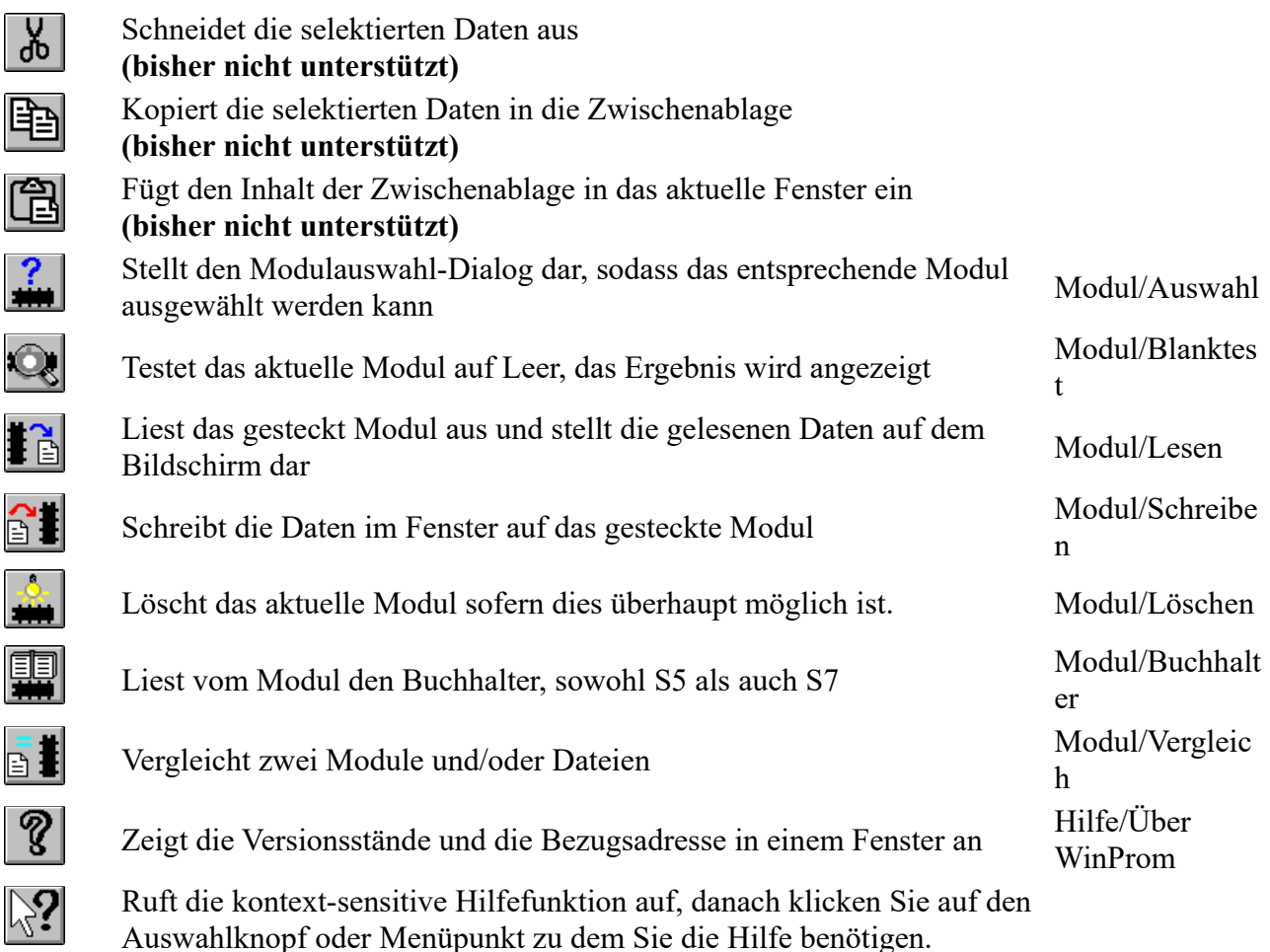

#### <span id="page-21-1"></span>**5.2.6.2 Statuszeile**

 $\mathbb{G}$ 

 $\mathbf{\hat{S}}$ 

圓

ė

Die Statuszeile wird am unteren Rand der Applikation angezeigt. Zum Ein- oder Ausschalten der Statuszeile verwenden Sie aus dem Menü Ansicht den Menüpunkt Statuszeile.

Im linken Bereich der Statuszeile werden die Befehlserklärungen der Menüpunkte angezeigt, sowie Statusinformationen der aktuell laufenden Befehle.

Auf der rechten Seite werden zusätzliche Informationen angezeigt:

#### **Anzeige Beschreibung:**

**27C256** Hier wird das aktuell verwendete Speichermodul mit Namen angezeigt **32 KB** Hier wird die Gesammtgröße des Speichermoduls angezeigt in Kilobyte oder -wort. **DIL** Hier wird der Modul-Typ angezeigt: DIL, VG oder PCMCIA **CAP** Caps Lock ist Aktiv **NUM** Num Lock ist Aktiv **SCRL** Scroll Lock ist Aktiv

#### <span id="page-21-0"></span>**5.2.6.3 Statuszeile anzeigen**

Benutzen Sie diesen Befehl um die Statuszeile ein- oder auszuschalten.

#### <span id="page-22-6"></span>**5.2.7 Menüpunkt Fenster**

#### <span id="page-22-5"></span>**5.2.7.1 Überlappend**

Dieser Befehl ordnet die geöffneten Fenster so an, das die Titelleisten sichtbar bleiben.

#### <span id="page-22-4"></span>**5.2.7.2 Übereinander**

Die geöffneten Fenster werden übereinander dargestellt.

#### <span id="page-22-3"></span>**5.2.7.3 Nebeneinander**

Ordnet die Fenster nebeneinander an.

#### <span id="page-22-2"></span>**5.2.7.4 Symbole anordnen**

Dieser Befehl ordnet die Icons am unteren Bildschirmrand an.

#### <span id="page-22-1"></span>**5.2.7.5 Fenster 1,2, ...**

WinProm zeigt eine Liste der geöffneten Fenster am Ende des Menüs Fenster an. Durch einfaches Auswählen des Fensternamens kann das entsprechende Fenster aktiviert werden.

#### <span id="page-22-0"></span>**5.2.8 Menüpunkt Konfiguration**

#### <span id="page-22-7"></span>**5.2.8.1 Schnittstelle**

In diesem Dialog wird der Prommer oder die serielle Schnittstelle konfiguriert.

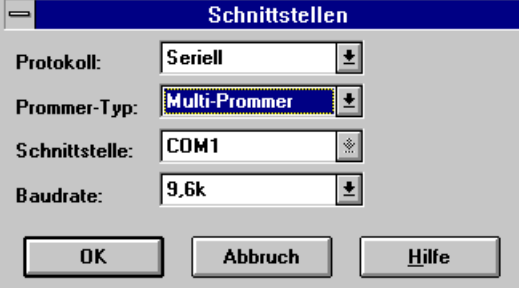

Im Feld Protokoll können folgende Schnittstellen eingestellt werden:

Seriell Seriell (USB) (in Vorbereitung) Paralell Unidirektional Paralell Bidirektional (in Vorbereitung)

Im Feld Prommer-Typ können folgende Programmiergeräte eingestellt werden:

MINI-Prommer Flash-Prommer Flash-Prommer II Multi-Prommer PG-Prommer 1 PG-Prommer II

Im Feld Schnittstelle kann, sofern möglich die Schnittstelle eingestellt werden.

Im Feld Baudrate kann, sofern dies vom ausgewähltem Programmiergerät und Protokoll möglich, die zu verwendete Baudrate eingestellt werden. Es sind Baudraten von 1200 bis 115,2k Baud unter Windows möglich.

Nach Bestätigung mit "OK" wird die entsprechende Einstellung getätigt und überprüft.

#### <span id="page-23-2"></span>**5.2.8.2 Word/Block**

Es gibt bei S5-Steuerungen 3 verschiedene Aufzeichnungsarten auf die VG-Leisten-Eproms:

Byteweise Wortweise Wort/Blockweise

Die ersten beiden können vom Modul abhängig immer korrekt automatisch eingestellt werden. Die dritte Art erzeugt zwischen den normalen Bausteinen Sonderbausteine (DB 251, ungültig markiert) welche den nachfolgenden Baustein so verschieben, das der Anfang des MC5-Codes immer auf einer Paragraphengrenze zu liegen kommt. Eine Paragraphengrenze ist eine Speicheradresse modulo 16 die immer gleich 0 ist. Dies ist bei Eproms für die Steuerungen CPU 946, 947 und 948 nötig.

Mit diesem Menüpunkt wird nun die Verarbeitung der Daten nach Word/Block ein- bzw. ausgeschaltet.

#### <span id="page-23-1"></span>**5.2.9 Menüpunkt Baustein**

#### <span id="page-23-0"></span>**5.2.9.1 Alle Bausteine**

Aus dem folgenden Buchhalter

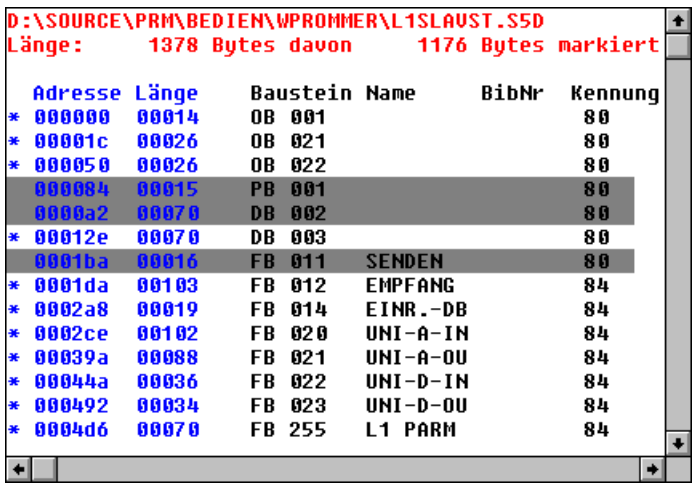

wird durch die Anwahl von "Alle" alle Bausteine markiert:

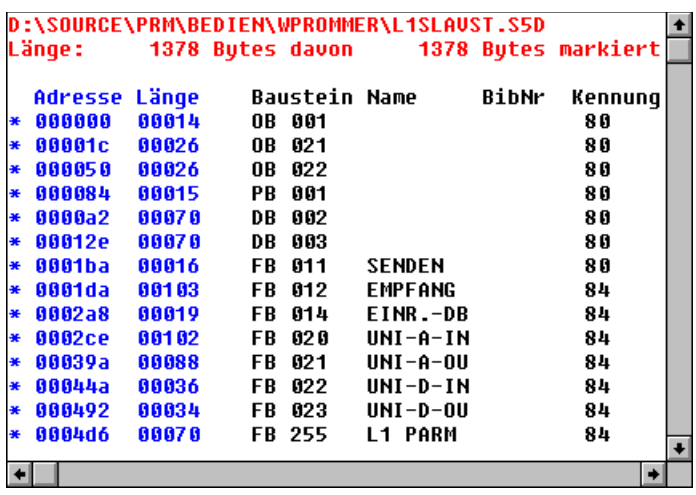

#### <span id="page-24-1"></span>**5.2.9.2 Keine Bausteine**

Aus dem folgenden Buchhalter

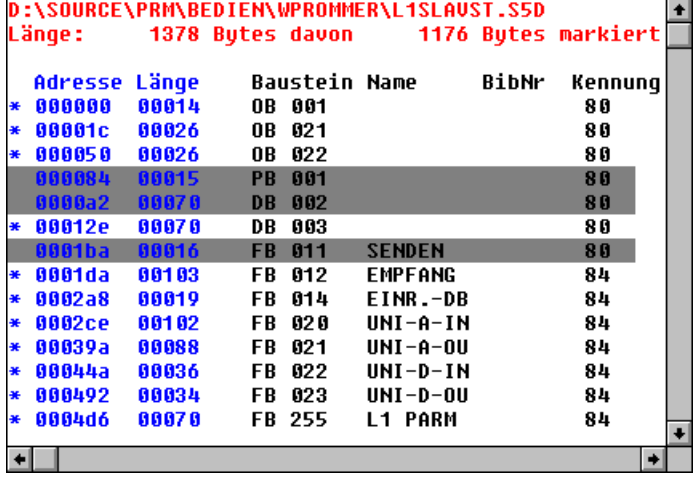

werden durch die Anwahl von "Keine" alle Bausteine demarkiert, das heißt nicht auf das Speichermodul geschrieben:

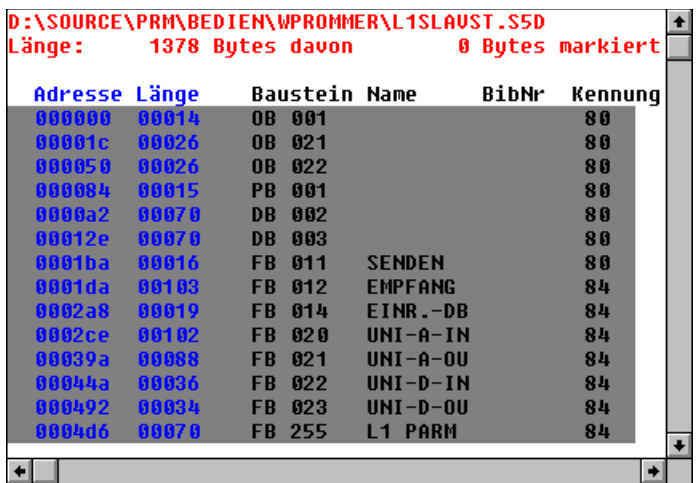

#### <span id="page-24-0"></span>**5.2.9.3 Tauschen Baustein**

Aus dem folgenden Buchhalter

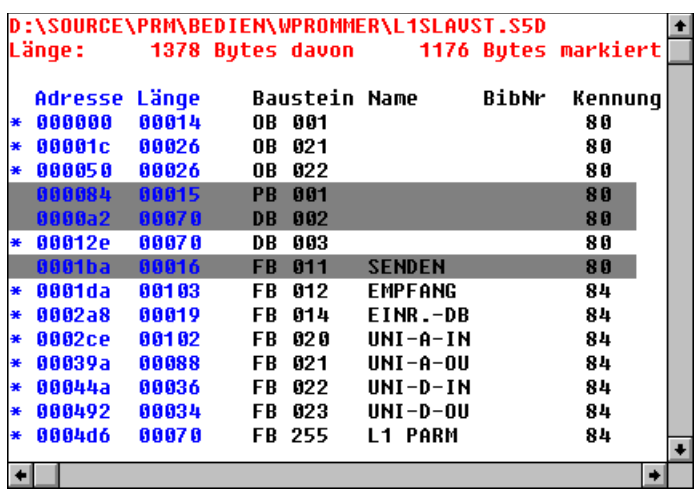

werden durch die Anwahl von "Tauschen" alle Bausteine die zum Schreiben markiert waren demarkiert und umgekehrt:

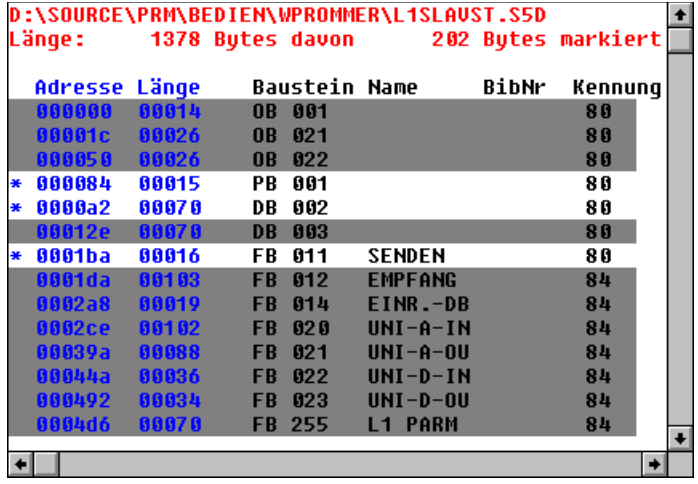

#### <span id="page-25-1"></span>**5.2.10 Menüpunkt Hilfe**

#### <span id="page-25-0"></span>**5.2.10.1 Über WinProm**

Mit diesem Menübefehl werden Versionsinformationen und die Bezugsadresse angezeigt:

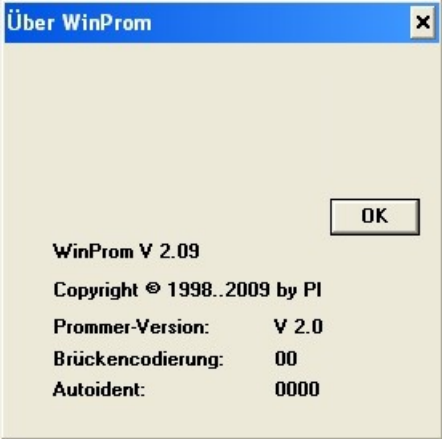

Im oberen Bereich wird die Bezugsadresse und Telefonnummer angezeigt.

Unterhalb der Bezugsadresse wird die Bediensoftwareversion dargestellt. Im Feld Prommer-Version wird die Version des angeschlossenen Programmiergerätes angezeigt Im Feld Brückencodierung wird die Brückencodierung des gesteckten Moduls angezeigt Im Feld Autoident wird die Auto-Identification des Speicher-IC's angezeigt.

# <span id="page-26-2"></span>**6 Technische Daten**

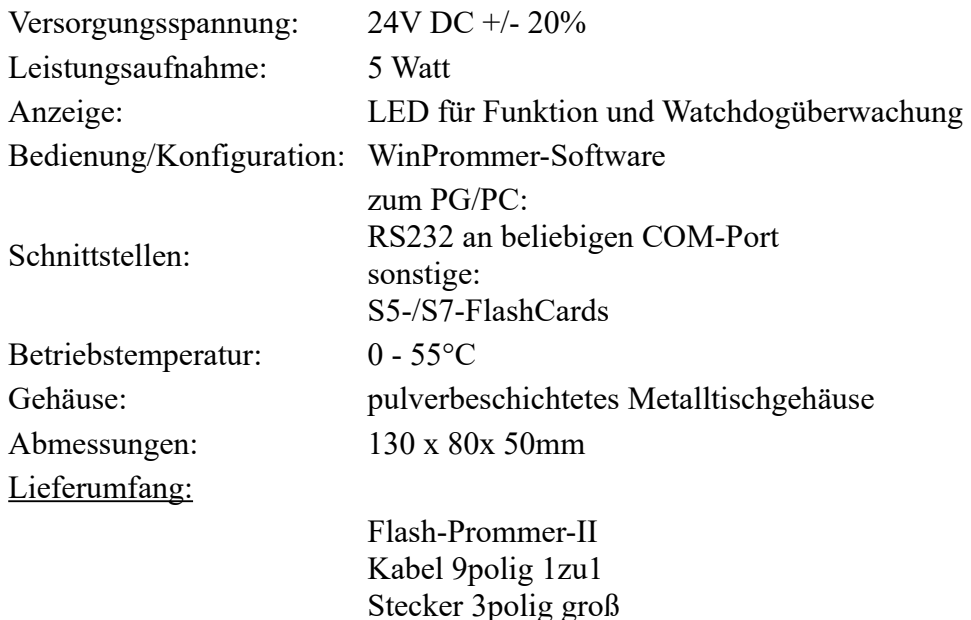

### <span id="page-26-1"></span>**6.1 Pinbelegung RS232**

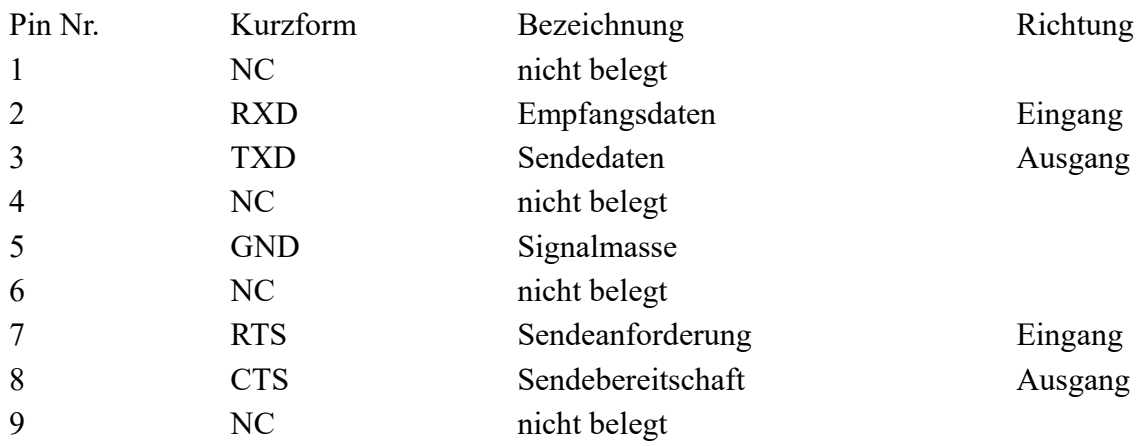

### <span id="page-26-0"></span>**6.2 Pinbelegung Spannungsanschluss**

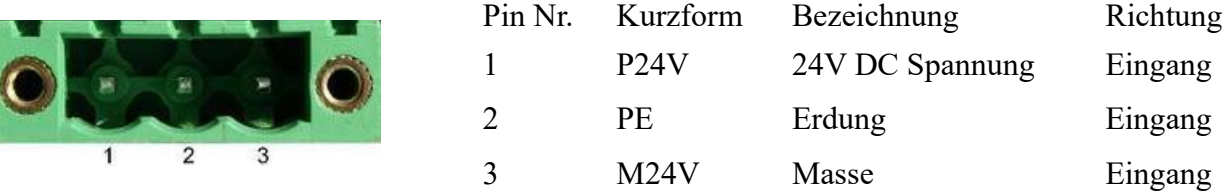

Seite 27 von 28 Handbuch FLASH-PROMMER-II

# <span id="page-27-0"></span>**7 Fehlersuche**

#### **Scheinbare Fehler des FLASH-PROMMER (II)**

Verbindungskabel PC <-> PG-FLASH-PROMMER (II) nicht angeschlossen Falsche COM-Schnittstelle gewählt Hauptspeicher unter MS-DOS < 580 KByte

#### **Probleme beim Übertragen von Daten von PC zum FLASH-PROMMER (II)**

Baudrate zu hoch

#### **Fehleranzeigen beim Arbeiten mit Dateien**

zu wenig Speicherplatz auf Datenträger Datei schreibgeschützt Datenträger schreibgeschützt Datenträger nicht vorhanden, beschädigt oder unformatiert

#### **Sonstige Fehlermeldungen**

laut Statusmeldung Fehler erkennen und beheben wenn ein nicht behebbarer Fehler auftritt, ist der FLASH-PROMMER (II) aus- und wieder einzuschalten.